## **Accessing Insurance Documentation**

1. Sign into your account [https://orthoticsdirect.ca/login.php.](https://orthoticsdirect.ca/login.php)

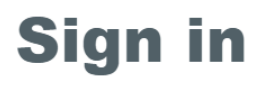

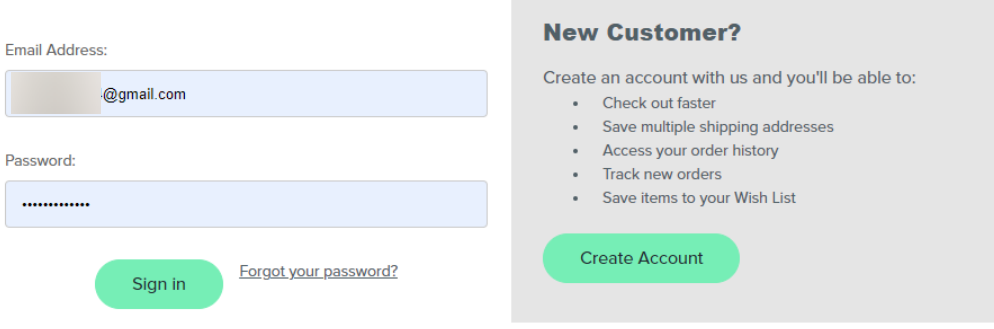

2. Select the order number that matches the insurance documentation you wish to claim.

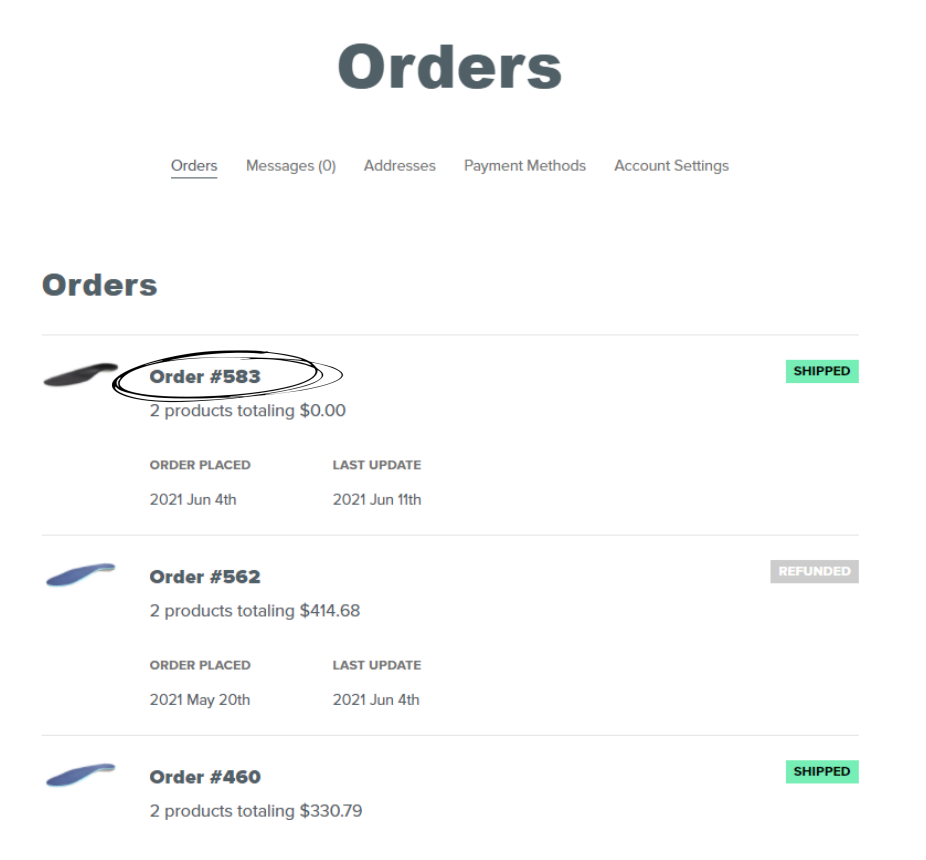

3. Once selected, it will open the order details.

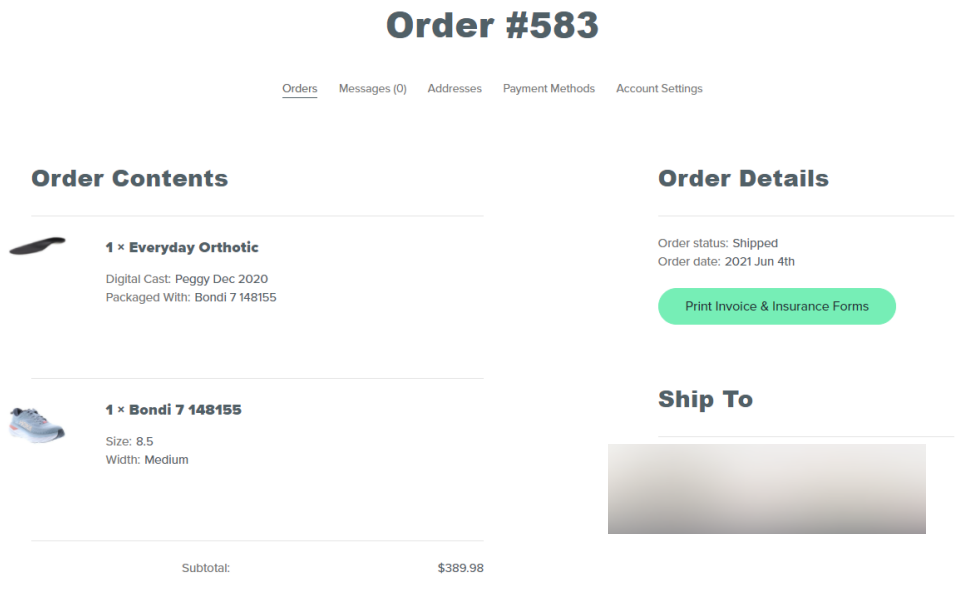

4. Click on the green button that says "Print Invoice & Insurance Forms" on the right side.

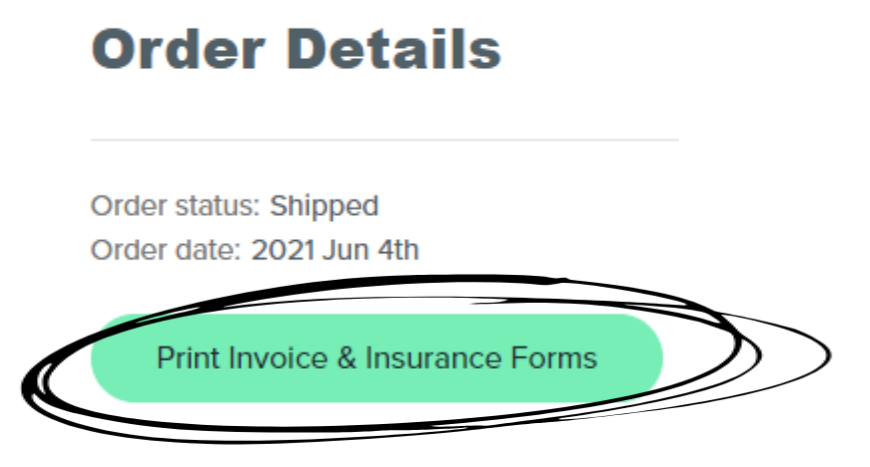

PLEASE NOTE: All order documentation is sent with your completed order. This paperwork will be available to download once your completed order has been shipped.